Gesellschaft für Informationstechnik mbH

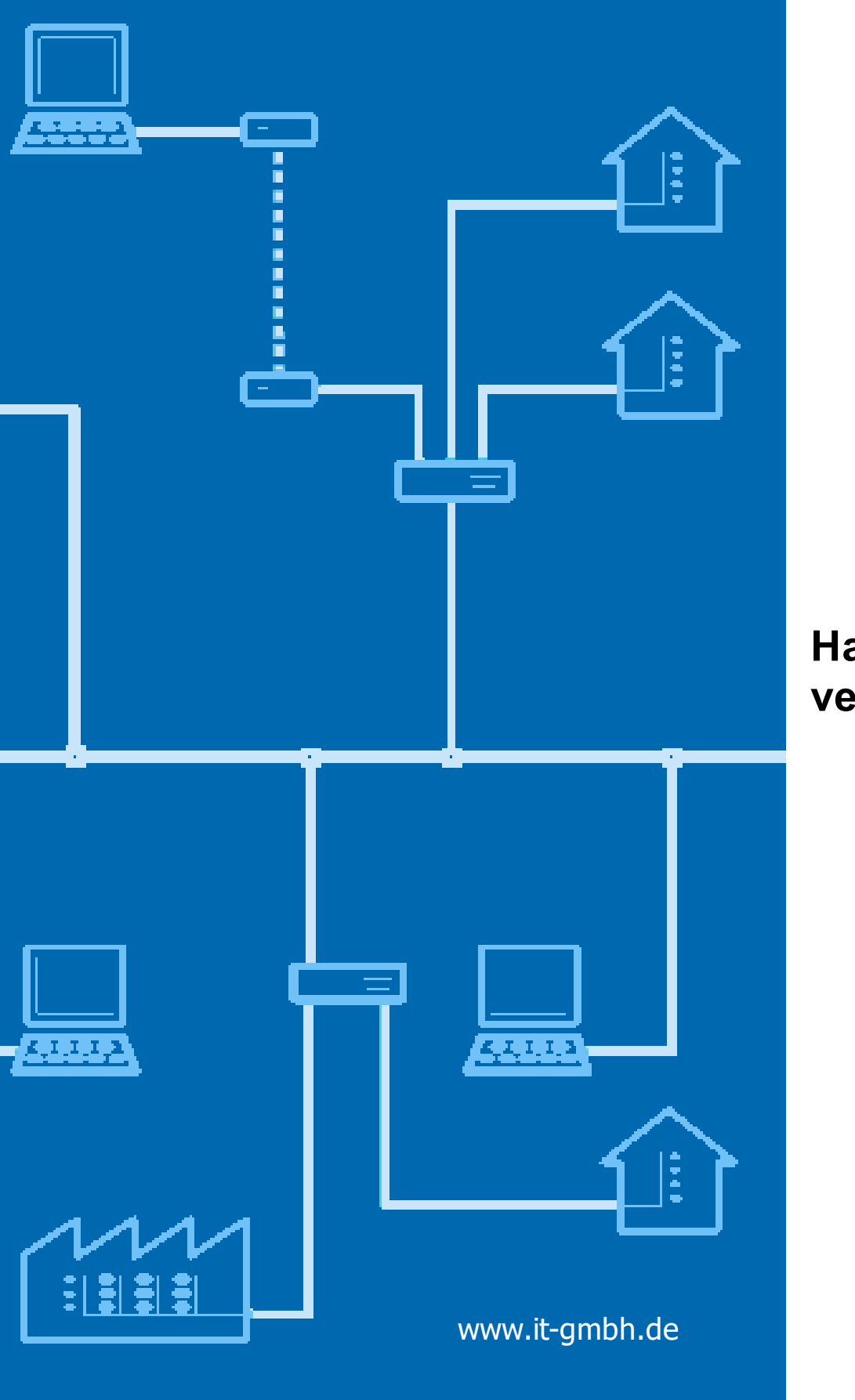

### **Handbuch Adressen verschieben**

### **Adressen verschieben**

**Handbuch**

 $\mathbf{1}$ 

### Inhaltsverzeichnis

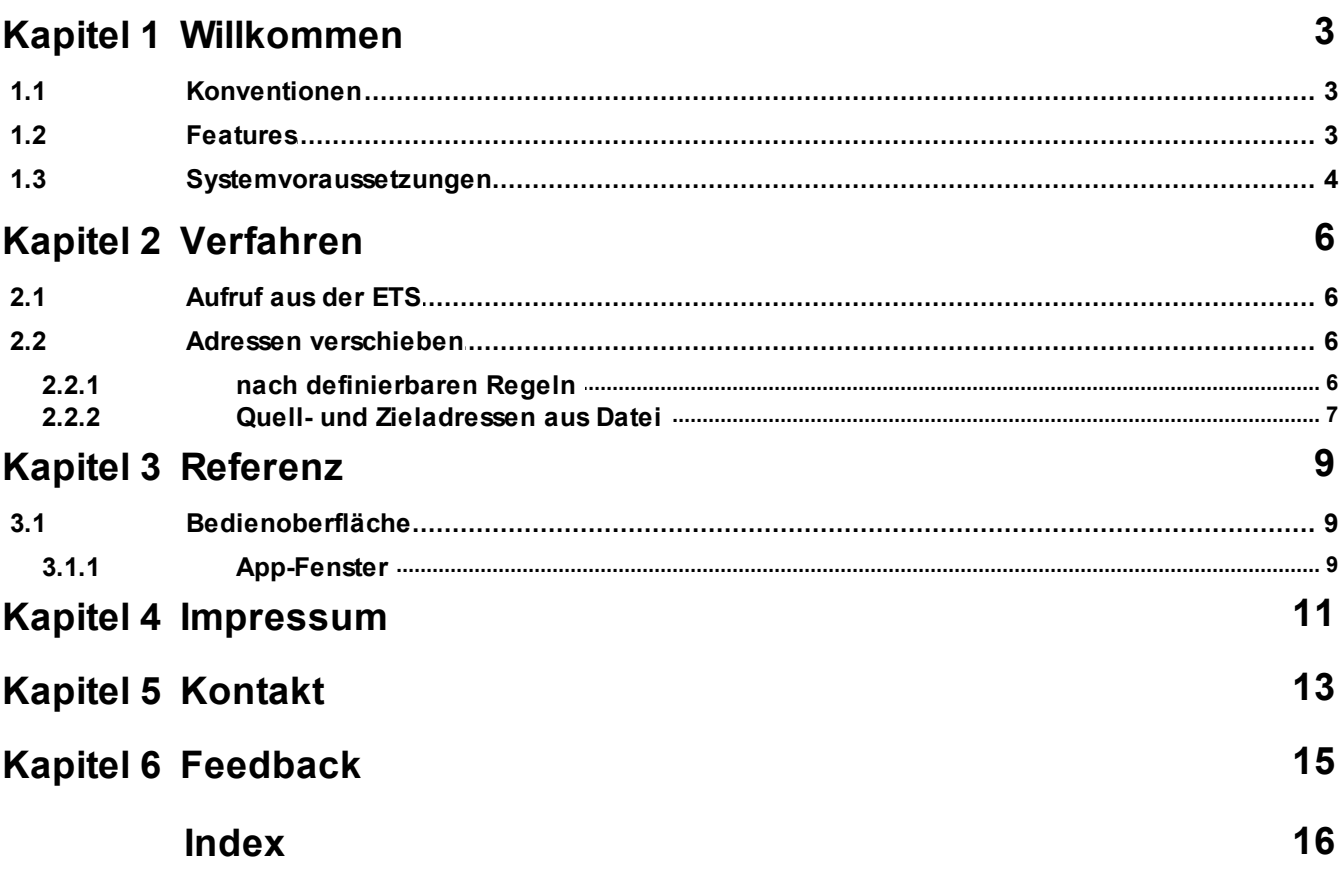

<span id="page-3-0"></span>**Willkommen**

#### **1 Willkommen**

Wir gratulieren Ihnen zum Erwerb der ETS App Adressen verschieben und bedanken uns dafür, dass Sie sich für eines unserer Produkte entschieden haben.

Der Funktionsumfang wird möglicherweise von der verwendeten ETS-Lizenz eingeschränkt . Näheres dazu finden Sie in der Onlinehilfe der ETS.

Für das Verständnis der dargestellten Inhalte sind Kenntnisse in der Bedienung von Windows und der ETS notwendig.

#### [Features](#page-4-1)

#### **So können Sie ...**

· Adressen [verschieben](#page-7-1)

#### **Fenster**

· [App-Fenster](#page-10-0)

#### **Weitere Informationen**

· Kontakt [\(Bestellungen,](#page-14-0) Support)

#### <span id="page-4-0"></span>**1.1 Konventionen**

Die folgenden Konventionen werden für dieses Handbuch benutzt:

- · **Fett** gedruckter Text hebt entweder einen wichtigen Begriff hervor, bezeichnet einen Menübefehl oder Tastendruck.
- · *Kursiv* gedruckter Text deutet auf einen variablen Text hin, z. B. bedeutet *Zeichnungsname*, dass hier eigentlich der Name Ihrer Zeichnung steht.
- · Das Zeichen > kennzeichnet in einer Kurzbeschreibung einen Bedienablauf. Vor dem Ablaufzeichen > kann eine Ortsangabe stehen, z. B. Hauptmenü oder Kontextmenü. Beispiel: Hauptmenü> Bearbeiten > Eigenschaften Eigenschaftsseite> Allgemein bedeutet z. B.: dass Sie zunächst im Hauptmenü den Menübefehl Bearbeiten betätigen, darin den Befehl Eigenschaften anwählen und im sich öffnenden Dialog auf die Eigenschaftsseite Allgemein gehen. Ist ein doppelter Mausklick erforderlich, so ist das Ablaufzeichen verdoppelt >>. Die Begriffe linke/rechte Maustaste beziehen sich auf die Windows-Standardeinstellung.

Bildschirmfotos und Bedienungsabläufe beziehen sich auf ein Windows 10–Betriebssystem. Wenn Sie ein anderes Betriebssystem verwenden, kann Ihre Anzeige oder Bedienung von den Darstellungen in diesem Dokument abweichen.

#### <span id="page-4-1"></span>**1.2 Features**

Adressen verschieben hilft Ihnen, Gruppenadressen und physikalische Adressen in einem ETS-Projekt umzustrukturieren, z.B.

· Adressen verschieben, um für eine neue Funktion Platz zu schaffen und dabei ein festgelegtes Adressierungsschema beizubehalten

· Lücken zwischen Adressen zu schaffen für zukünftige Erweiterungen oder um eine saubere und logische Adressierung zu erreichen

#### <span id="page-5-0"></span>**1.3 Systemvoraussetzungen**

- · Sie können diese Software nur zusammen mit der EIB/KNX Engineering Tool Software ETS ab Version 5.7.2 verwenden. Für ETS3 sind ältere Versionen der Software direkt bei IT [GmbH](#page-14-0) verfügbar.
- · Alle Betriebssysteme, auf denen ETS 5 installierbar ist, werden unterstützt.
- · Die Software benötigt weniger als 1 MByte Speicherplatz auf der Festplatte.

**Verfahren**

#### <span id="page-7-0"></span>**2 Verfahren**

#### **2.1 Aufruf aus der ETS**

Adressen verschieben bindet sich im Menü Apps > IT GmbH in die ETS ein. Wenn Sie öfter mit dieser ETS App arbeiten, können Sie auch eine Schaltfläche in die ETS-Symbolleiste einbinden. Um die ETS App Adressen verschieben zu starten, öffnen Sie ein Projekt in der ETS und klicken auf den genannten Menüpunkt oder die Symbolleisten-Schaltfläche.

#### <span id="page-7-1"></span>**2.2 Adressen verschieben**

Sie können die Adressen entweder nach definierten Regeln [verschieben](#page-7-2) oder die Quell- und [Zieladressen](#page-8-0) aus einer Datei [laden](#page-8-0).

#### <span id="page-7-2"></span>**2.2.1 nach definierbaren Regeln**

Um Gruppenadressen oder phys. Adressen nach Regeln zu verschieben:

- 1. Markieren Sie die Gruppenadressen oder Geräte in einem ETS-Fenster und ziehen Sie sie auf den mit "Quelle" markierten Teil des [App-Fensters.](#page-10-0) Sie können auch ETS-Objekte wie Hauptgruppen, Mittelgruppen, in ETS5 auch Gebäudefunktionen (für Gruppenadressen) oder Bereiche, Linien, Gebäude, Gebäudeteile oder Gewerke (für Geräte) ziehen - dadurch werden alle enthaltenen Gruppenadressen bzw. Geräte hinzugefügt. Einzelne Adressen können aus der Liste über das Kontextmenü wieder entfernt werden.
- 2. Wählen Sie im Fenster "Nach folgenden Regeln" ein Ziel. Für Gruppenadressen ist dies die Hauptgruppe (bei 2-stufigen Gruppenadressen), die Mittelgruppe (bei 3-stufigen Gruppenadressen) oder der Gruppenadressbereich (bei freier Gruppenadressstruktur), in die die markierten Gruppenadressen verschoben werden sollen. Für Geräte ist dies die Linie, in die die markierten Geräte verschoben werden sollen. Falls das gewünschte Ziel noch nicht in der ETS vorhanden ist, fügen Sie es bitte ein und aktualisieren Sie die Zielanzeige über die Schaltfläche.
- 3. Geben Sie die Startadresse ein (siehe Hinweis unten).
- 4. Wählen Sie aus, ob die originalen Adressabstände beibehalten werden sollen oder ob sie mit einem festen Abstand neu nummeriert werden sollen. Für die Option fester Abstand können Sie zusätzlich noch Lücken in regelmäßigen Abständen definieren.
- 5. Prüfen Sie anhand der Vorschau, ob das Ergebnis wie gewünscht ausfällt. Wenn eine Gruppenadresse bzw. Gerät in der Vorschau mit dem Konfliktsymbol **W** markiert ist, bewegen Sie die Maus über das Symbol, um die Ursache des Konflikts zu sehen.
- 6. Klicken Sie auf Ausführen oder verwenden Sie die Funktionstaste F9, um die Adressen zu verschieben.

#### **Hinweise**:

Falls Sie die Startadresse direkt eingeben und nicht über die Pfeiltasten hoch- oder runterzählen, müssen Sie das Eingabefeld verlassen, damit die Vorschau aktualisiert wird.

Bei dieser Methode müssen sämtliche Zieladressen in **einem** Zielelement (Linie, Hauptgruppe bei 2 stufiger Struktur, Mittelgruppe bei 3-stufiger Struktur oder Gruppenadressbereich) liegen. Möchten Sie beispielsweise Gruppenadressen aus einer Mittelgruppe in zwei verschiedene Mittelgruppen verschieben, benötigen Sie mit dieser Methode zwei Durchgänge.

Falls Sie Adressen in einem Vorgang in verschiedene Zielelemente verschieben wollen, arbeiten Sie bitte mit der Methode Quell- und [Zieladressen](#page-8-0) aus Datei

Geräte **ohne vollständige physikalische** Adresse können nicht bearbeitet werden.

Bei Geräten mit **zusätzlichen physikalischen Adressen** werden auch diese Adressen in den Listen aufgeführt. Ein Verschieben von Geräten mit zusätzlichen physikalischen Adressen in andere Linien wird von dieser App **nicht unterstützt**.

#### <span id="page-8-0"></span>**2.2.2 Quell- und Zieladressen aus Datei**

Um Gruppenadressen oder phys. Adressen gemäß Einträgen aus einer Mapping-Datei zu verschieben:

1. Wählen Sie im Mittelteil des App-Fenster die Seite "Aus Datei" und laden Sie über die Befehlsschaltfläche "Laden" in der Mitte des [App-Fensters](#page-10-0) (alternativ in ETS5: über Ziehen der Datei in den linken Teil des Fensters) eine csv- oder txt-Datei mit zwei Spalten mit den Überschriften (Groß/Kleinschreibung wird ignoriert):

Quelle: "source address" oder "source" oder "quelle" oder "quelladresse"

Ziel: "target address" oder "target" oder "ziel" oder "zieladresse" .

Als Spaltentrennzeichen sind Semikolon (;), Komma (,) oder Tabulator erlaubt. Zusätzliche Spalten werden ignoriert.

Eine Datei kann entweder Gruppenadressen oder phys. Adressen enthalten, bei Dateien mit gemischten Inhalten entscheidet der erste Eintrag über den Typ.

Geräteadressen müssen mit Trennpunkt angegeben werden (z.B. 1.2.135), bei Gruppenadressen können die Adressteile mit "/" getrennt sein (z.B. 1/1/9) oder mit einer Zahl zwischen 1 und 65535 angegeben werden.

Es werden sämtliche Einträge dieses Typs übernommen, zu denen es entsprechende Geräte oder Gruppenadressen gemäß der eingetragenen Quelladresse im aktuellen Projekt gibt. Adressen ohne Bezug zum Projekt werden übersprungen.

Einzelne Adressen können aus der Liste über das Kontextmenü wieder entfernt werden.

2. Prüfen Sie anhand der Vorschau, ob das Ergebnis wie gewünscht ausfällt.

Wenn eine Gruppenadresse bzw. Gerät in der Vorschau mit dem Konfliktsymbol  $\Box$  markiert ist, bewegen Sie die Maus über das Symbol, um die Ursache des Konflikts zu sehen. Falls ein in der Datei aufgeführtes Ziel noch nicht in der ETS vorhanden ist und deswegen ein Konflikt auftritt, kann man über die Option "Neue Ziele anlegen" die fehlenden Einträge (Bereich/Linie oder Haupt-/Mittelgruppe) in der ETS erzeugen.

Hinweis: diese Ziele werden bereits vor dem Ausführen angelegt.

3. Klicken Sie auf Ausführen oder verwenden Sie die Funktionstaste F9, um die Adressen zu verschieben.

#### **Hinweise**:

Geräte **ohne vollständige physikalische** Adresse können nicht bearbeitet werden.

Bei Geräten mit **zusätzlichen physikalischen Adressen** werden auch diese Adressen in den Listen aufgeführt. Ein Verschieben von Geräten mit zusätzlichen physikalischen Adressen in andere Linien wird von dieser App **nicht unterstützt**.

Tauschen von Geräte- oder Gruppenadressen (z.B. 1.1.2 -> 1.1.3 und 1.1.3 -> 1.1.2) ist nicht einem Vorgang möglich.

Verschobene Geräteadressen werden aktuell nicht automatisch umprogrammiert.

**Referenz**

#### <span id="page-10-0"></span>**3 Referenz**

#### <span id="page-10-1"></span>**3.1 Bedienoberfläche**

#### **3.1.1 App-Fenster**

Im App-Fenster werden folgende Informationen angezeigt:

- · Links die Gruppenadressen oder physikalischen Adressen, die verschoben werden sollen.
- · In der Mitte die Einstellungen zum Verschieben
- · Rechts eine Vorschau, wie die Adressen nach dem Verschieben angeordnet sind.

<span id="page-11-0"></span>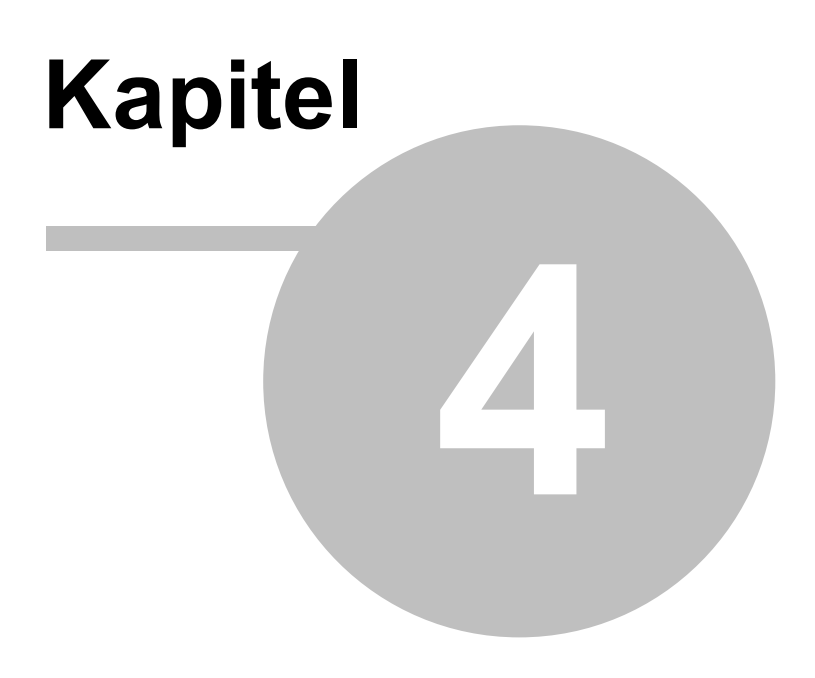

**Impressum**

#### **4 Impressum**

Die in diesen Unterlagen enthaltenen Angaben und Daten können ohne vorherige Ankündigung geändert werden. Die in den Beispielen verwendeten Namen und Daten sind frei erfunden, soweit nichts anderes angegeben ist. Ohne ausdrückliche schriftliche Erlaubnis der IT GmbH darf kein Teil dieser Unterlagen für irgendwelche Zwecke vervielfältigt oder übertragen werden, unabhängig davon, auf welche Art und Weise oder mit welchen Mitteln, elektronisch oder mechanisch, dies geschieht.

© 1995 - 2021 IT Gesellschaft für Informationstechnik mbH

IT Gesellschaft für Informationstechnik mbH An der Kaufleite 12 D-90562 Kalchreuth

Alle Rechte vorbehalten.

Stand: März 2021

Windows ist ein Warenzeichen der Microsoft Corporation.

ETS ist ein eingetragenes Warenzeichen der KNX Association c.v.b.a.

<span id="page-13-0"></span>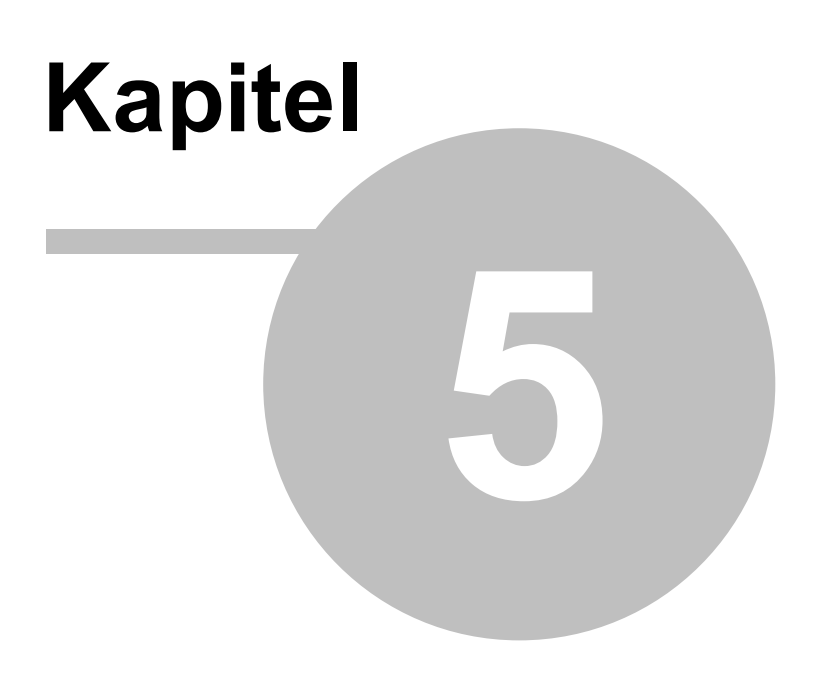

**Kontakt**

#### <span id="page-14-0"></span>**5 Kontakt**

#### **Bestellungen**

Die ETS App Adressen verschieben kann ausschließlich über den KNX Onlineshop bezogen werden. Für Informationen wenden Sie sich bitte an unseren Vertrieb.

Tel: +49 (0) 911 518349-0 (Mo-Fr 9-16 Uhr)<br>Email: vertrieb@it-gmbh.de [vertrieb@it-gmbh.de](mailto:vertrieb@it-gmbh.de)

#### **Support**

Bei Problemen und Fragen zu diesem Produkt können Sie sich an unseren Support wenden.

Tel: +49 (0) 911 518349-10 (Mo-Fr 9-16 Uhr)

Email: [support@it-gmbh.de](mailto:hotline@it-gmbh.de)<br>WEB: Problemreport

[Problemreport](https://www.it-gmbh.de/support/service/feedback.html)

#### **Newsletter**

Gern wollen wir Sie über nützliche Zusatzprodukte und Neuigkeiten informieren. Wenn Sie dies wünschen, melden Sie sich für unseren Newsletter an. Mit einem Klick auf den nachfolgenden Link gelangen Sie auf unsere Newsletter-Anmeldeseite. Sie können die Anmeldung jederzeit ohne Angabe von Gründen widerrufen.

[Anmeldung](https://www.it-gmbh.de/newsletter.html) zum Newsletter

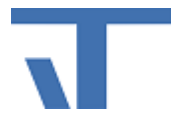

IT GmbH An der Kaufleite 12 D-90562 Kalchreuth <https://www.it-gmbh.de>

<span id="page-15-0"></span>**Feedback**

#### **6 Feedback**

Bitte helfen Sie uns, die ETS Apps zu verbessern. Durch Ihr Feedback können Sie die Weiterentwicklung beeinflussen, damit in nachfolgenden Versionen Ihre Wünsche und Bedürfnisse berücksichtigt werden können.

Wir freuen uns über Kommentare und Wünsche zum Inhalt, zur Darstellung von Zusammenhängen sowie zur Verständlichkeit, die die Programmteile oder die Dokumentation der ETS Apps betreffen. Bitte teilen Sie uns auch mit, wenn Sie Verbesserungsvorschläge zu Support, Schulung oder Vertrieb haben.

[Feedback](https://www.it-gmbh.de/support/service/feedback.html) über die IT Webseite

### **Index**

#### **- D -**

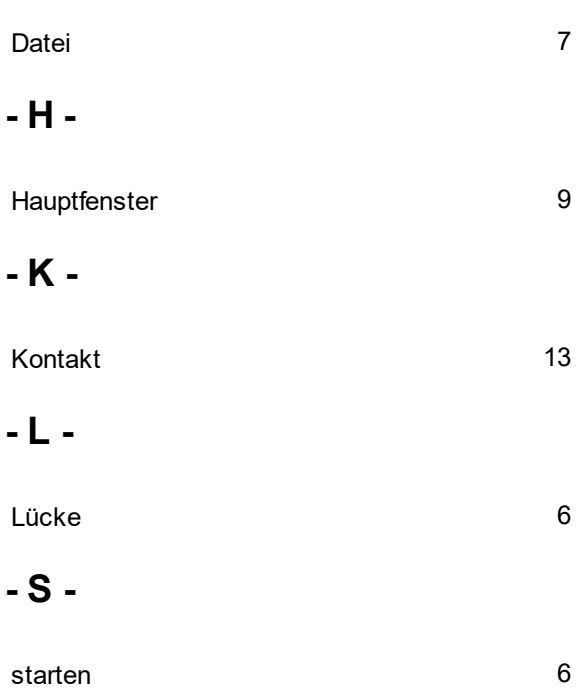